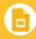

### Slides Cheat Sheet

Create and simultaneously edit presentations with your team, right in your browser.

Collaborate on professional pitch decks, project presentations, training modules, and much more. All changes are saved automatically.

### Add and edit content in your slides.

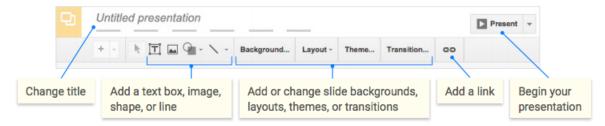

## 2 Add and organize slides.

- New slide—Click New slide in the toolbar. Click the Down arrow to choose a layout for the new slide.
- 2 Move slide—Drag the slide to a different position in the presentation. To move several slides at once, Ctrl+click multiple slides before dragging them.
- Duplicate slide—Right-click the slide in the sidebar and select Duplicate slide.
- Delete slide—Right-click the slide and select Delete slide.

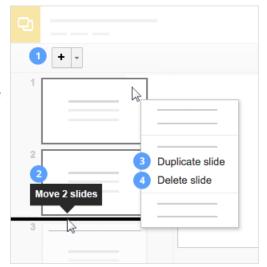

# 3 Work with different copies and versions of your presentation.

**Make a copy**—Create a duplicate of your presentation. This is a great way to create templates.

**Import slides**—Add slides from another presentation to your current slide deck.

**See revision history**—See all the changes you and others have made to the presentation, or revert to earlier versions.

**Download as**—Download your presentation in other formats such as PowerPoint or PDF.

**Publish to the web**—Publish a copy of your presentation as a webpage, or embed your presentation in a website.

**Email as attachment**—Email a copy of your presentation.

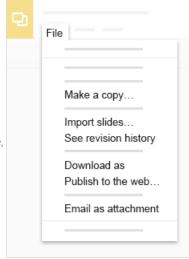

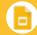

#### Slides Cheat Sheet

| 1       |   |       | to share your presentation and then choose what collaborators can do. They'll also receive an email notification. |
|---------|---|-------|----------------------------------------------------------------------------------------------------|
| + Click | 8 | Share | to share your presentation and then choose what collaborators can do. They'll also receive an email notification. |

|             | Share or unshare | Edit content directly | Add comments |
|-------------|------------------|-----------------------|--------------|
| Can edit    | <b>✓</b>         | <b>✓</b>              | <b>✓</b>     |
| Can comment | _                | _                     | <b>✓</b>     |
| Can view    | _                | _                     | _            |